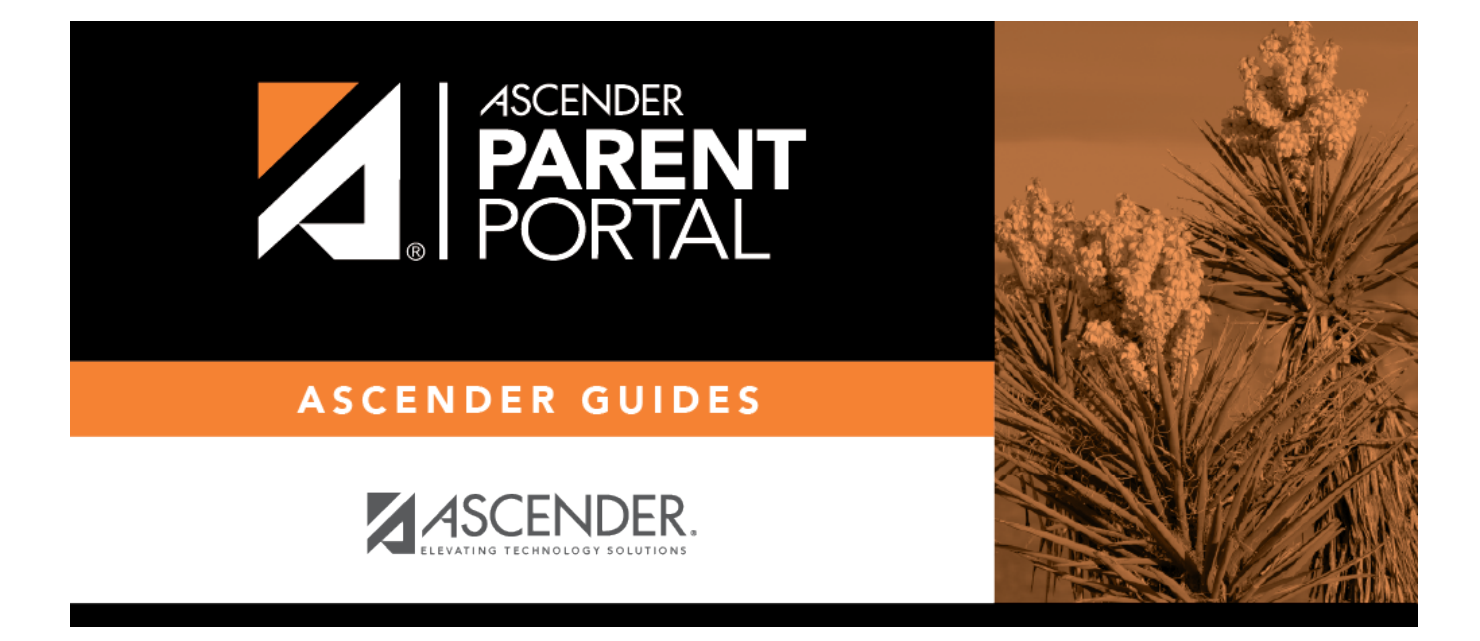

**II. Registre a su estudiante que regresa para el próximo año escolar.**

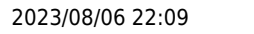

## **Table of Contents**

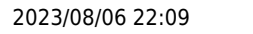

### **II. Registre a su estudiante que regresa para el próximo año escolar.**

#### *ASCENDER ParentPortal > Resumen*

Los planteles usualmente requieren que los estudiantes inscritos que regresan vuelvan a registrarse cada año para el siguiente año escolar y llenen los formularios requeridos cada año. El registro usualmente se hace en un período específico, de acuerdo con los requisitos del distrito. Durante esas fechas puede acceder al registro desde la página de resumen del estudiante.

#### **Durante el período anual de registro por internet:**

Puede ver con facilidad el progreso de su estudiante en el proceso de registro y acceder a la página en la que puede contestar los formularios.

Si el registro de su estudiante se encuentra en curso, se abre una ventana emergente desde esta página.

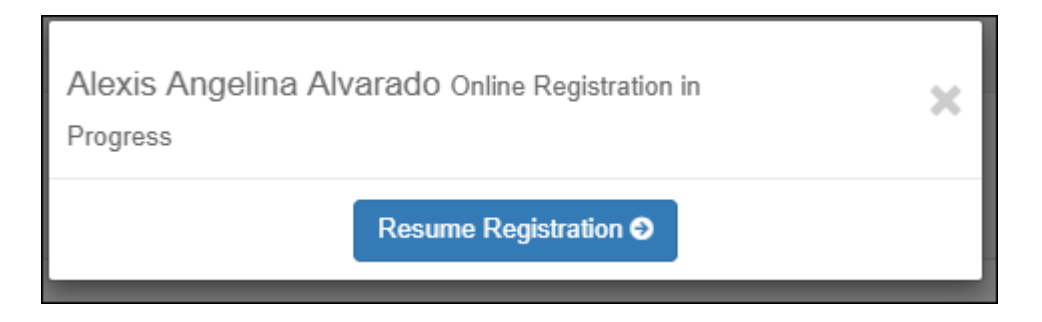

❏ Haga clic en **Reanudar registro** para continuar con el proceso de registro.

O bien, haga clic para cerrar la ventana emergente y continuar el registro más tarde.

Una vez que termine el registro, la ventana emergente ya no aparecerá.

**NOTA:** en la página de resumen, el botón Registro será rojo, amarillo o verde, dependiendo de qué tan avanzado esté en el proceso.

• La información está verde si todos los formularios están completos (es decir, al 100%) .

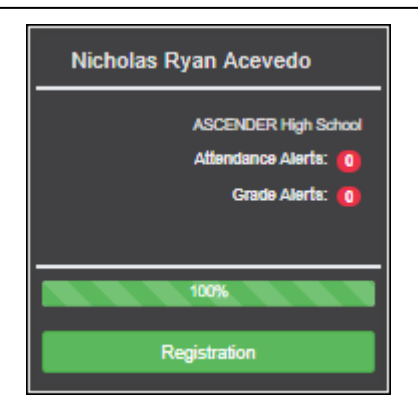

• La información está amarilla si la mayoría de los formularios están completos (es decir, del 50% al 99%).

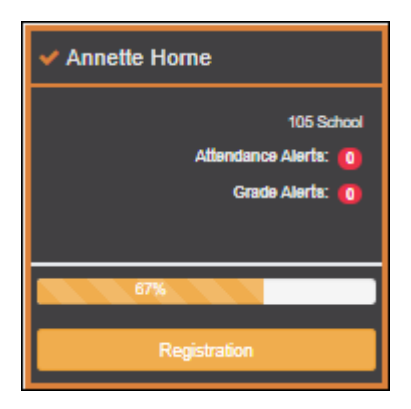

• La información está roja si menos de la mitad de los formularios están completos (es decir, del 0% al 49%).

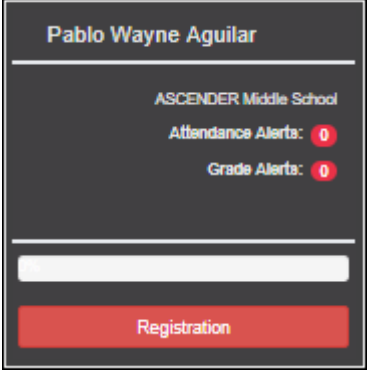

• La tarjeta está resaltada y tiene una marca de verificación para el estudiante seleccionado.

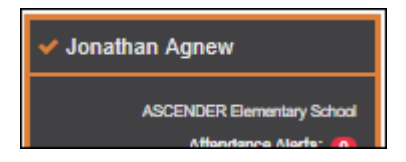

❏ Para iniciar o reanudar el proceso de registro, haga clic en **Reanudar registro** en la ventana emergente, o haga clic en el botón **Registro** en la tarjeta del estudiante .

Se abre la página de Registro. [Registration](https://help.ascendertx.com/parentportal/doku.php/myaccount/onlineregistrationforms)

Se abre el primer formulario de la lista en el lado derecho de la página.

Dependiendo del tipo de formulario y de los requisitos del distrito, un formulario requerirá una de dos acciones:

- Sólo ver o descargar
- Revisar y actualizar
- **Sólo ver o descargar:** Ver el formulario y aceptar que lo ha examinado. No es necesario capturar datos.
	- $\circ$  Para un formulario estático, haga clic en Descargar documento adjunto para abrir, guardar y/o imprimir el formulario.
	- Para un formulario estandarizado, el formulario se abre automáticamente en el lado derecho de la página.
	- Al hacer clic en **Siguiente formulario**, usted confirma que ha visto el formulario.
- **Revisar y actualizar:** Revise los datos existentes. Añada o actualice los datos, según sea necesario.
	- Para un formulario dinámico, añada o cambie los datos. Escriba la nueva información sobre los datos existentes cuando sea necesario.
	- En los formularios de contacto, todos los contactos del estudiante se muestran en la parte superior del formulario. Haga clic en el nombre del contacto para actualizar la información de ese contacto. Haga clic en **Añadir contacto** para añadir un nuevo contacto.

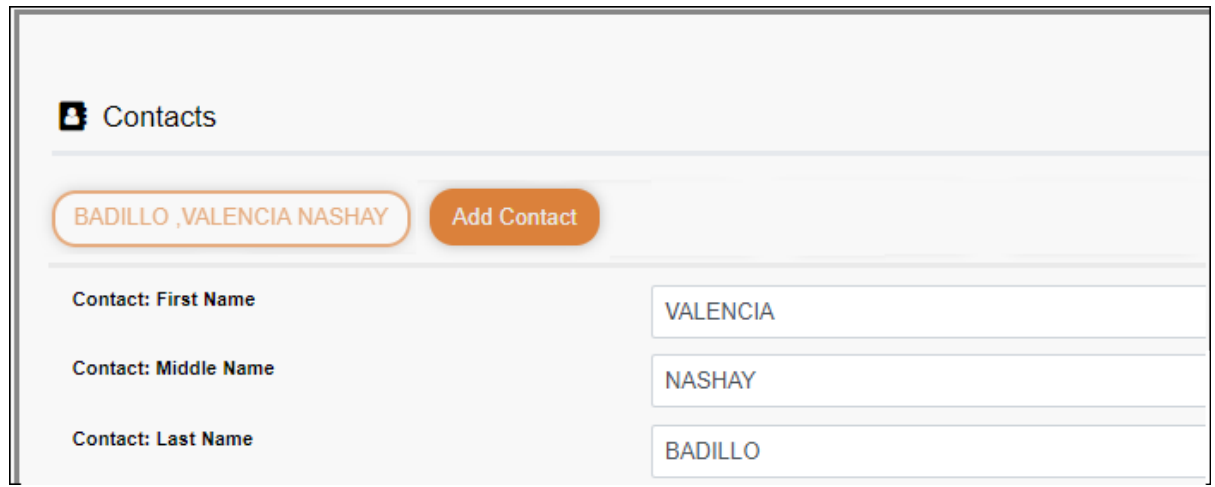

- Si un campo contiene el botón **Documento**, puede hacer clic en el botón para cargar un archivo relacionado con la inscripción en línea, como un acta de nacimiento, licencia de conducir, historial de vacunación o comprobante de residencia.
- Los formularios estandarizados de Texas deben volver a enviarse cada año. Deben volver a capturarse todos los datos.

❏ Haga clic en **Siguiente formulario**.

Se muestra el siguiente formulario de la lista en el lado derecho.

❏ Siga revisando los formularios y haciendo clic en **Siguiente formulario** hasta que haya revisado y actualizado todos los formularios.

- Si no está listo para completar un formulario, haga clic en **Guardar formulario** para guardar los datos que haya capturado hasta entonces.
- Si sale de ParentPortal antes de terminar de actualizar los registros, aparecerá un botón **Reanudar Registro** que le permite continuar en donde se quedó.
- La lista del lado izquierdo de la página muestra **Pendiente** o **Completo**, indicando el estatus del formulario.

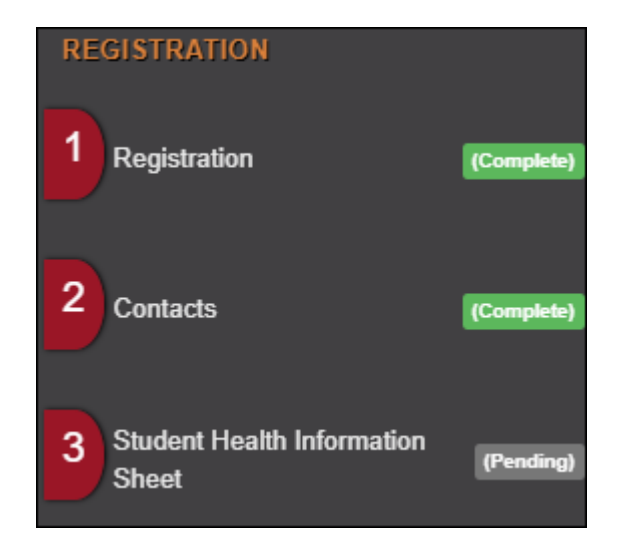

Cuando haya visualizado y capturado todos los datos requeridos en todos los formularios requeridos, aparecerá el botón **Terminar y enviar al distrito** en la parte inferior de la pantalla.

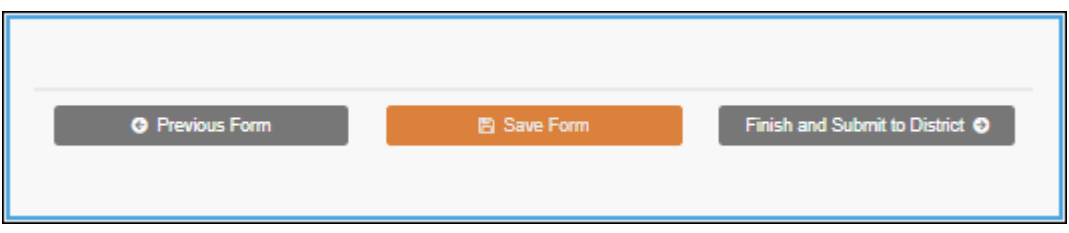

#### ❏ Haga clic en **Terminar y enviar al distrito**.

Se abre la última página, que le permite imprimir una confirmación para sus registros .

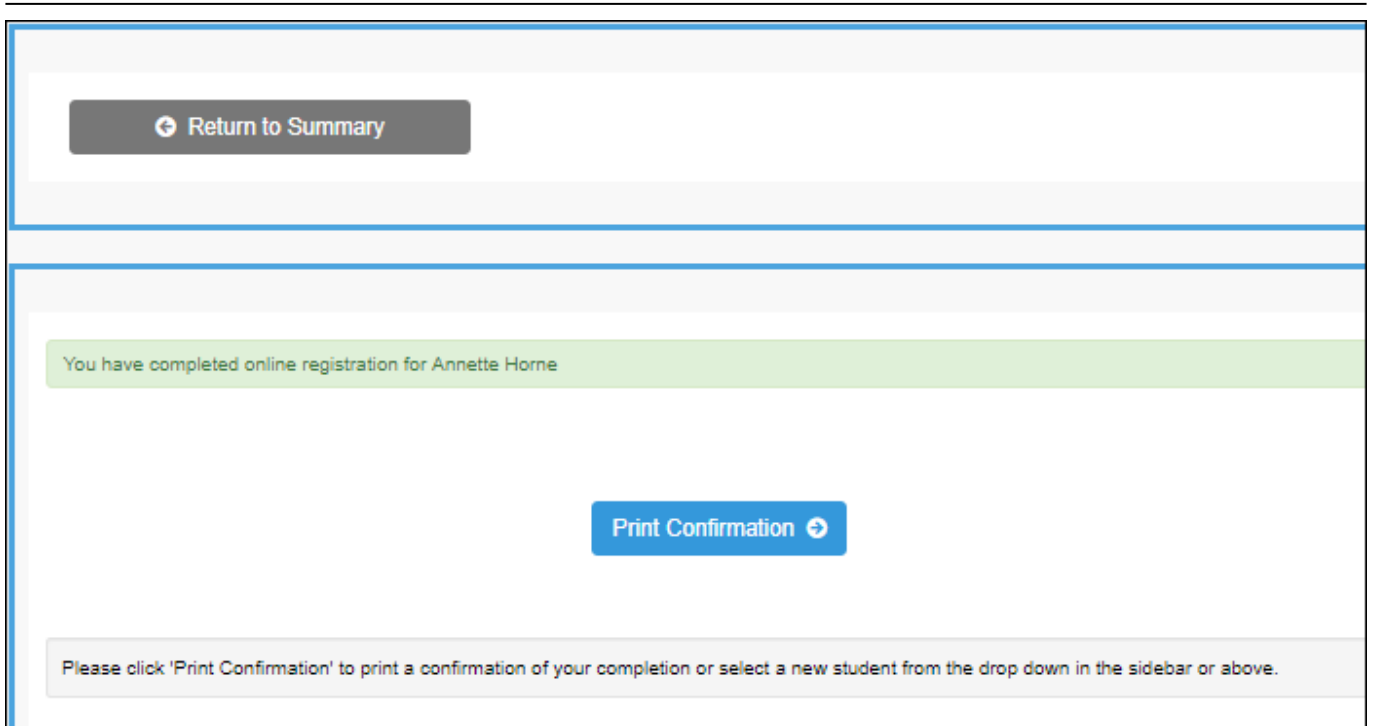

❏ Haga clic en **Imprimir confirmación**.

Se abre una página en una ventana nueva, que muestra las fechas en las que se completó cada formulario.

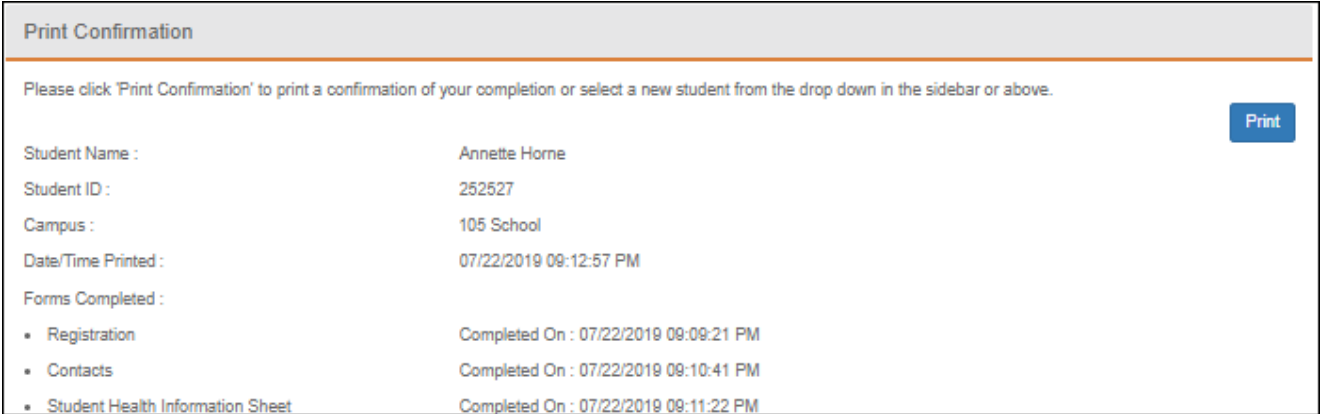

Imprima esta página para su archivo, y luego haga clic en **Cerrar ventana**.

#### **Editar datos:**

❏ Para actualizar datos que ya ha capturado, regrese al formulario, escriba sobre los datos existentes y vuelva a enviar el formulario.

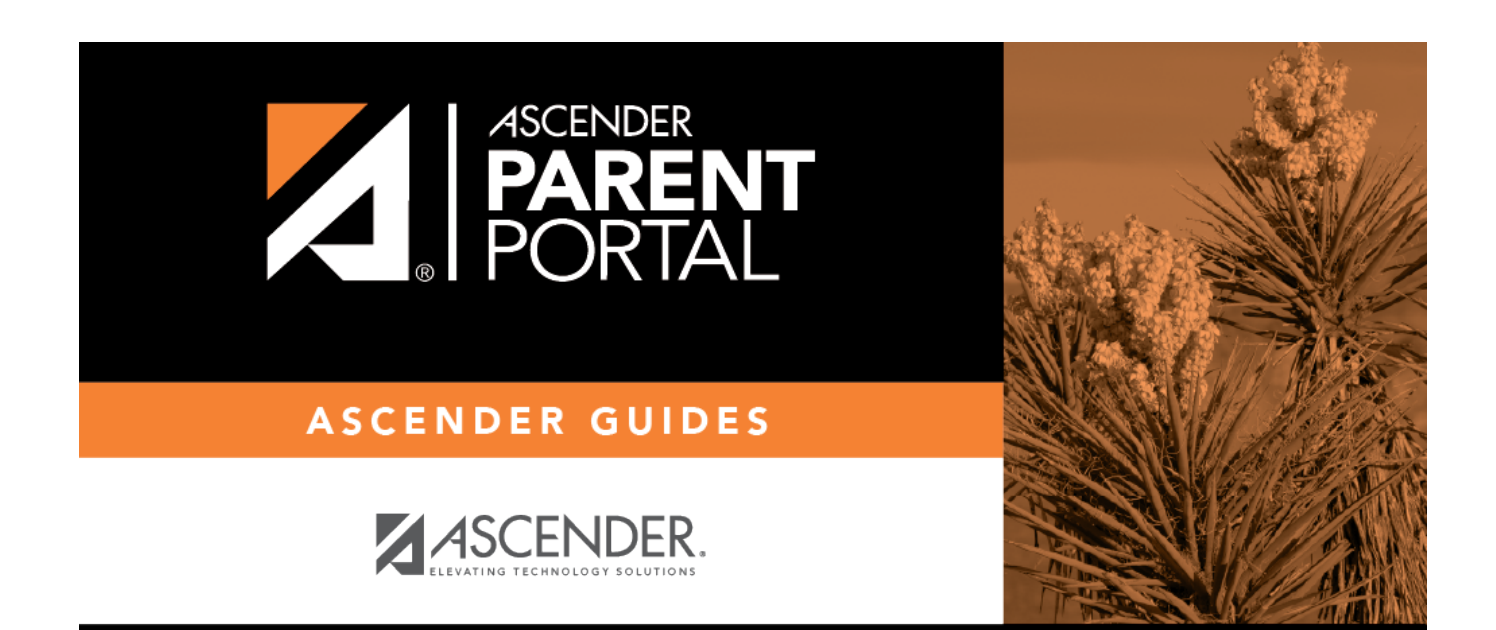

# **Back Cover**